# **Manual do Usuário**

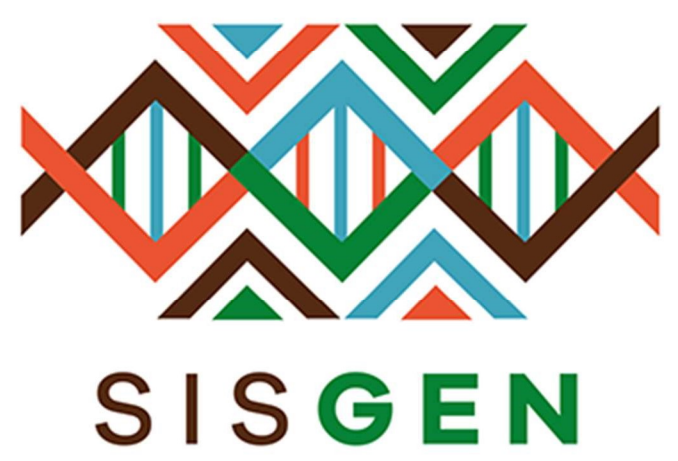

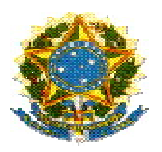

Ministério do Meio Ambiente Conselho de Gestão do Patrimônio Genético

# SisGen Manual do Usuário MARINHA - Remessas

Versão 1.0 Setembro/2019

## Sumário

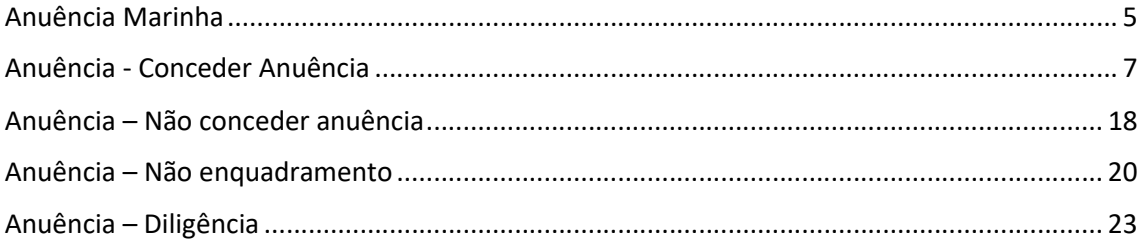

## Sisgen

## Módulo do Comando da Marinha

Módulo do Comando da Marinha – Anuência de Remessa

O status "Situação" de uma remessa cadastrada será correspondente ao preenchimento do formulário. Ao informar que o cadastro necessita de uma autorização prévia de acesso "Sim, com anuência do Comando da Marinha" é necessário conceder Anuência Marinha para este cadastro.

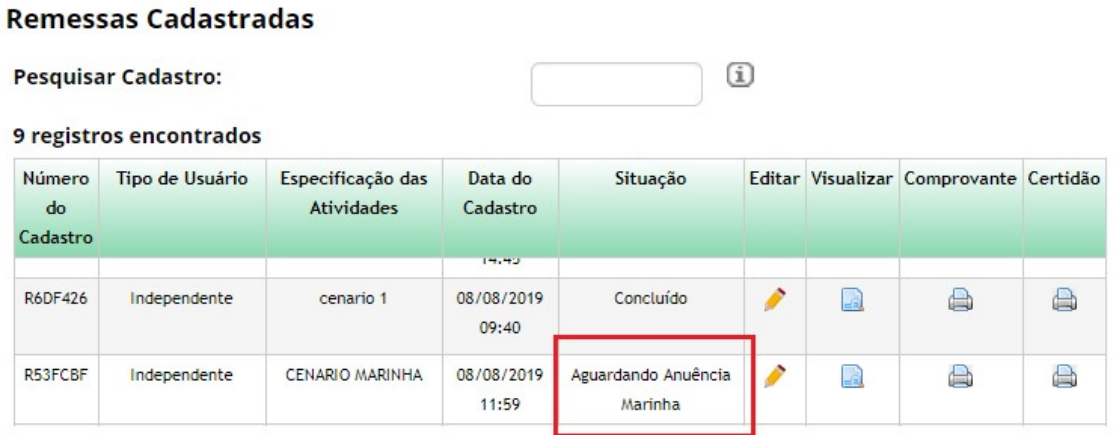

Para conceder anuência marinha para o cadastro de remessa, selecione a opção "Marinha" no menu lateral.

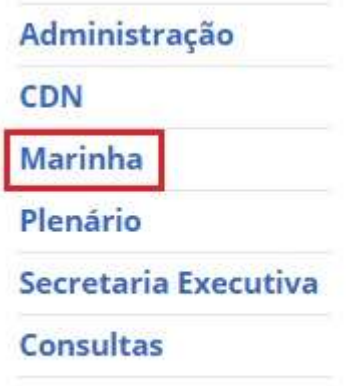

## Módulo do Comando da Marinha

1 solicitação de anuência de Atividade!

4 solicitações de anuência de Remessa!

Anuência Marinha

## **Conceder Anuência da Remessa**

### Conceder Anuência para Remessa

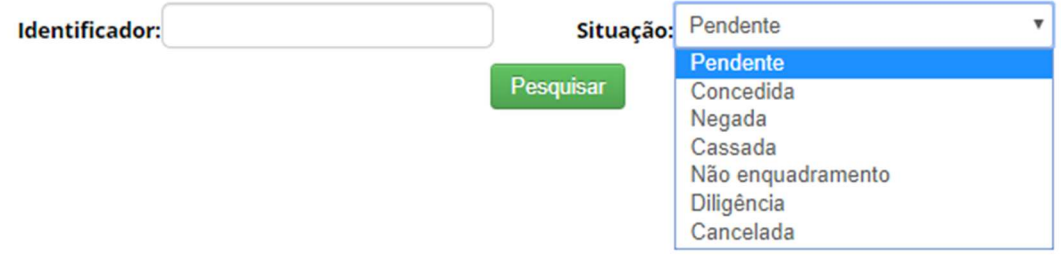

Identificador: Informe o número do cadastro de atividade de acesso (cadastro feito anteriormente), e clique no botão "Pesquisar".

Situação: Selecione a situação atual, e clique no botão "Pesquisar".

Após realizar a pesquisa, o sistema irá exibir o registro correspondente. Em seguida é necessário selecionar a figura presente na coluna "Aprovar". (Conforme a imagem abaixo):

O sistema irá redirecionar para a tela de Anuência. Nessa tela é possível escolher o tipo de Manifestação do Conselho de Defesa Nacional. (Conforme a imagem abaixo):

## Conceder Anuência da Remessa

Manifestação do Conselho de Defesa **Nacional:** 

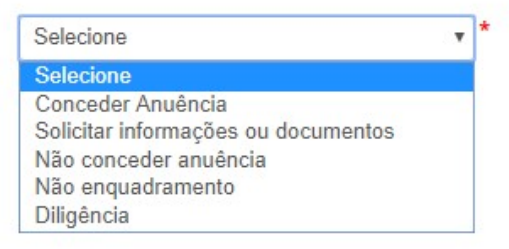

Dentre as opções, estão:

- Conceder Anuência;
- Solicitar informações ou documentos;
- Não conceder anuência;
- > Não enquadramento;
- > Diligência;

## Anuência - Conceder Anuência

Ao selecionar "Conceder anuência" no combo de opções, o sistema irá exibir o Painel Anuência do Comando da Marinha - "Anexos". Nesse painel o usuário poderá anexar um documento junto ao registro. Após selecionar o botão "Anexos" basta escolher um arquivo e clicar no botão "Salvar" de dentro do Painel. Em seguida, é necessário clicar no botão "Salvar" do registro.

## Conceder Anuência da Remessa

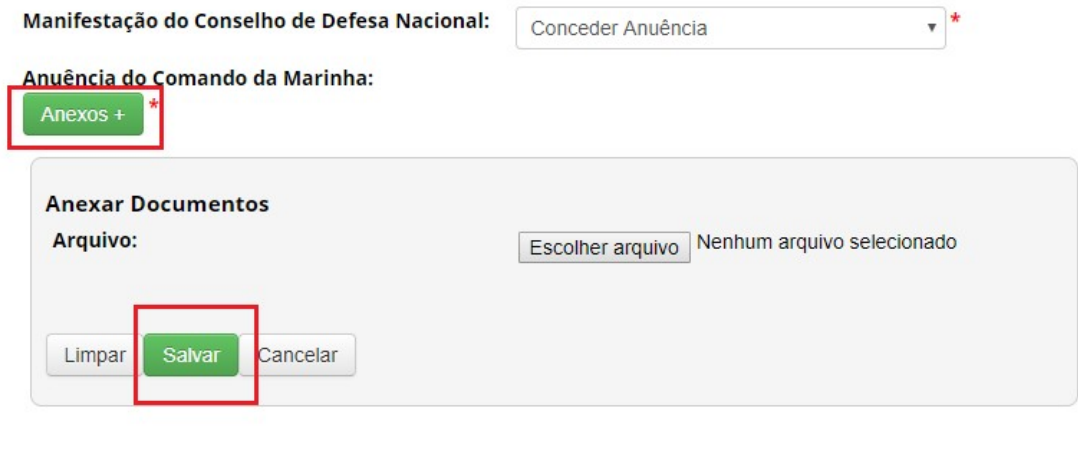

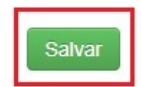

Ao conceder anuência para a remessa cadastrada a situação da mesma será alterada para "Concluído". Após essa alteração, será iniciado o procedimento de verificação, conforme o prazo estipulado no sistema.

## **Remessas Cadastradas**

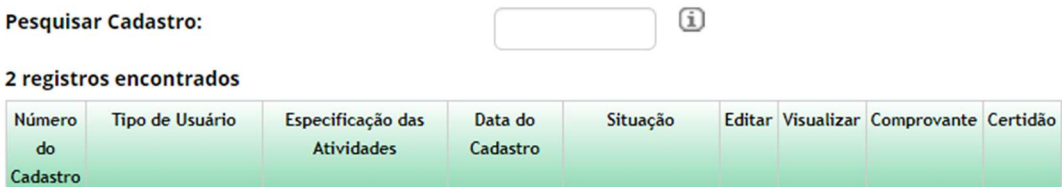

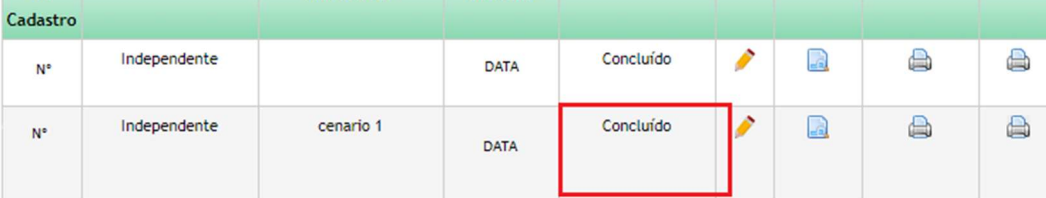

#### Anuência – Solicitar informações ou documentos

Ao selecionar "Solicitar informações ou documentos" no combo de opções, o sistema irá exibir o campo "Solicitação de informações ou documentos", local onde o usuário irá descrever sua solicitação e o botão para adicionar "Anexos". Após selecionar o botão "Anexos", será possível escolher um arquivo para anexar junto ao registro de Anuência. Em seguida basta clicar no botão "Salvar" do painel habilitado de Anexos, e clicar no botão "Salvar" do registro.

## Conceder Anuência da Remessa

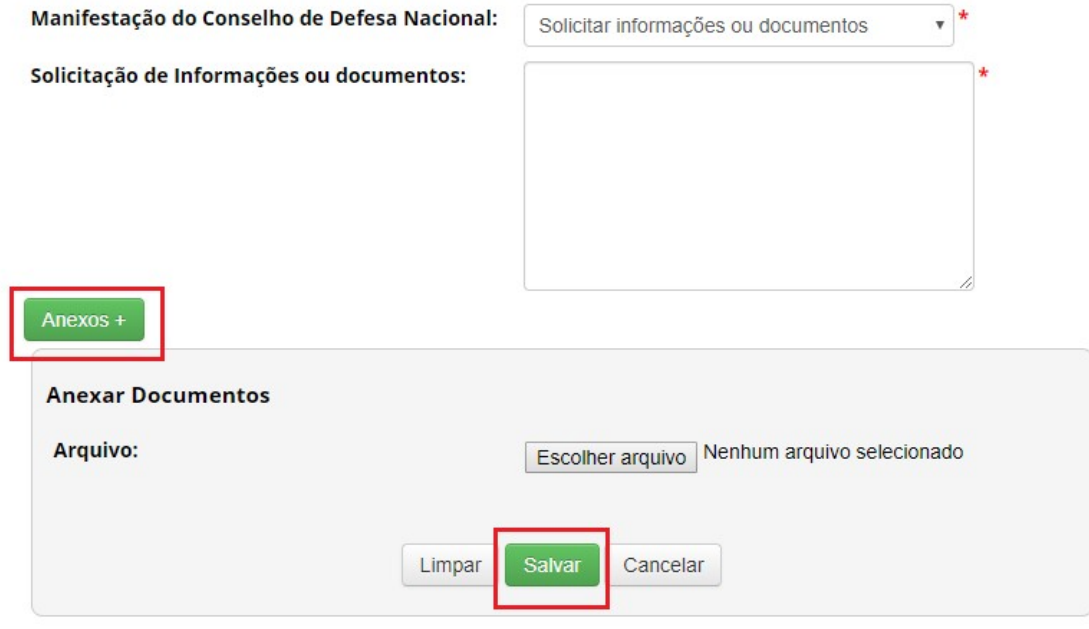

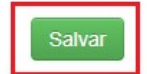

Ao solicitar informações ou documentos para a atividade cadastrada a situação da mesma será alterada "Aguardando complementação do cadastro". (Conforme a imagem abaixo):

## **Remessas Cadastradas**

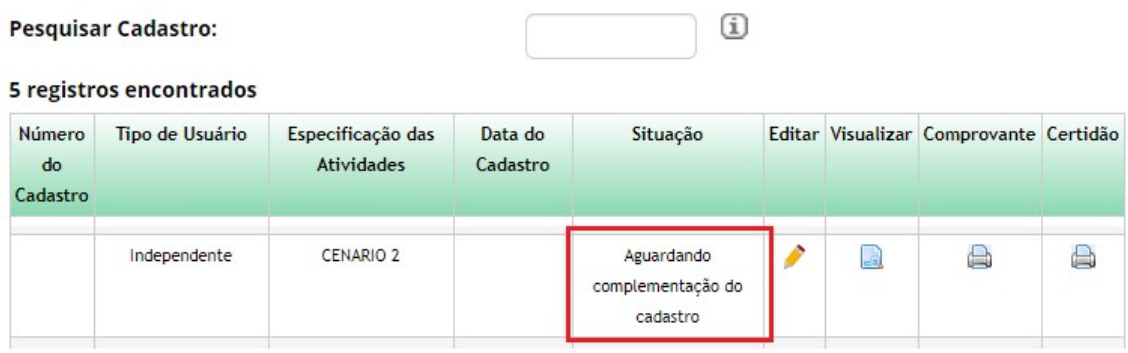

O usuário deve acessar no menu lateral a opção "Complementar cadastro" presente no menu lateral. (Conforme a imagem abaixo):

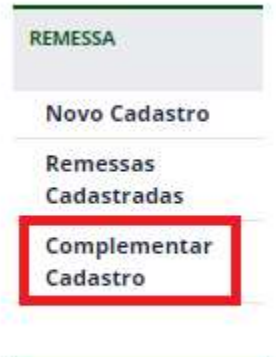

Em seguida, o mesmo deve clicar na coluna "Editar". O usuário será redirecionado para a tela correspondente de complemento de cadastro.

## **Complemento de Cadastro**

#### Dados solicitados para anuência

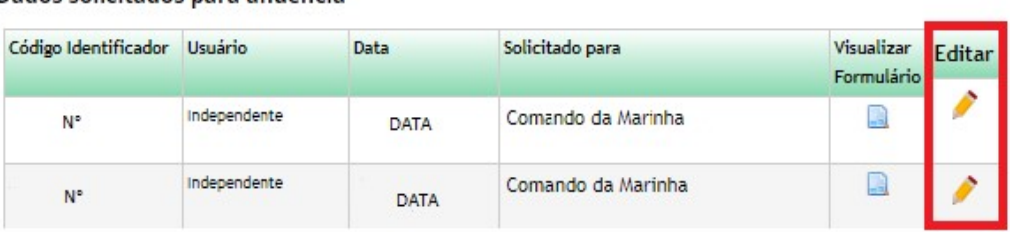

Após ser redirecionado, o usuário deve atualizar o cadastro correspondente. Nesta tela, o usuário irá visualizar o registro de solicitação de informações/documentos assim como a "Informação solicitada" e o "Documento" anexado.

Para complementar o cadastro, o usuário deve preencher o campo "Informação Complementar", ou/e anexar um novo documento. Em seguida, clicar no botão "salvar" do painel "Anexos" e selecionar o botão "Cadastrar". (Conforme a imagem abaixo):

## Complemento de Cadastro

Dados solicitados para anuência

Informação Solicitada:

 $1 - test1$ 

Informação Complementar:

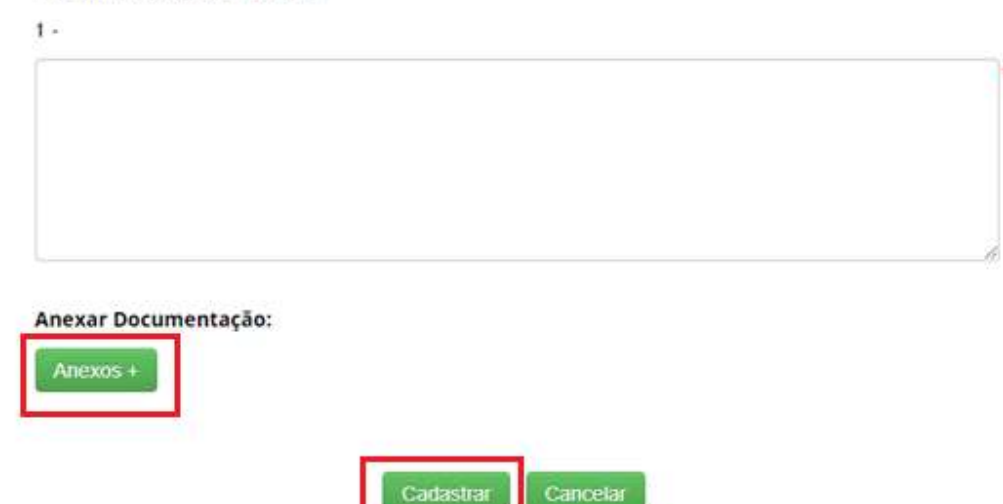

Ao buscar pela atividade cadastrada é possível observar que o Status "Situação " foi alterado para "Aguardando anuência Marinha", sendo assim necessário seguir os passos indicados para conceder anuência.

#### **Remessas Cadastradas**

**Pesquisar Cadastro:** 

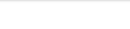

 $\rm \overline{u}$ 

#### 26 registros encontrados

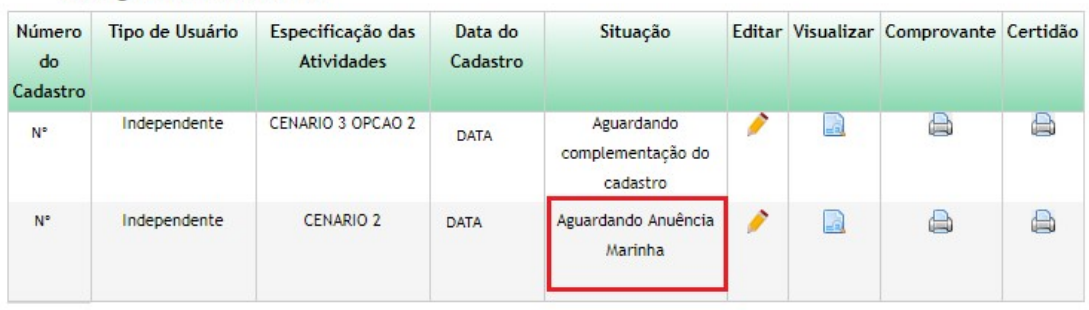

## **Conceder Anuência da Remessa**

### Conceder Anuência para Remessa

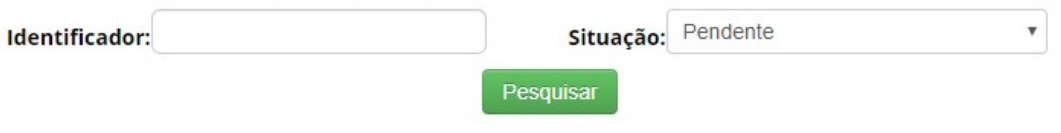

#### 6 registros encontrados

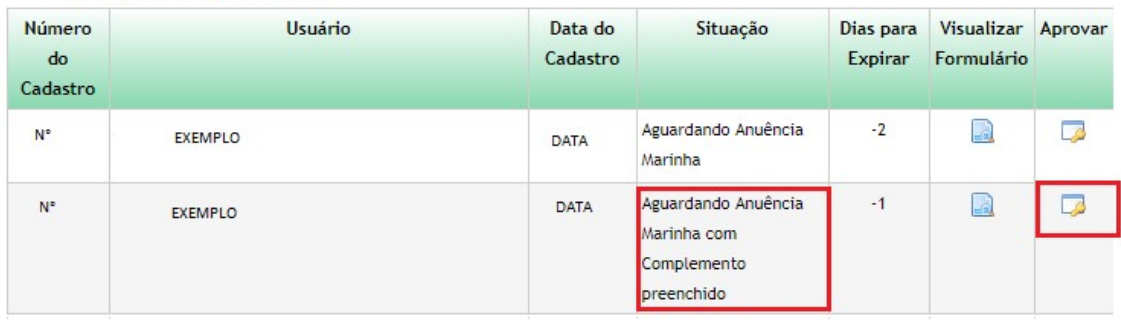

É possível observar (na imagem abaixo) todas as informações que englobam o registro realizado anteriormente, "Informação solicitada" e a "Informação complementar". E nesse novo registro é necessário selecionar um novo tipo de 'Manifestação do Conselho de Defesa Nacional".

## Conceder Anuência da Remessa

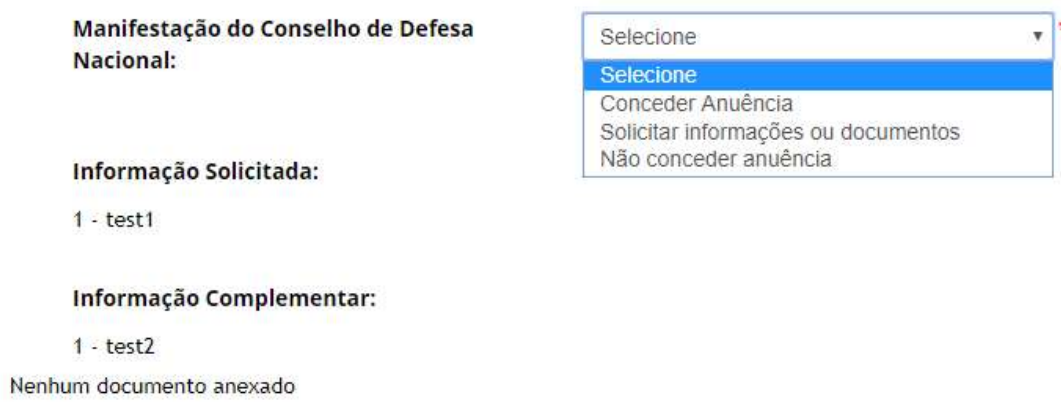

Para conceder anuência, basta selecionar a opção "Conceder Anuência". E prosseguir com registro de acordo com o que foi solicitado.

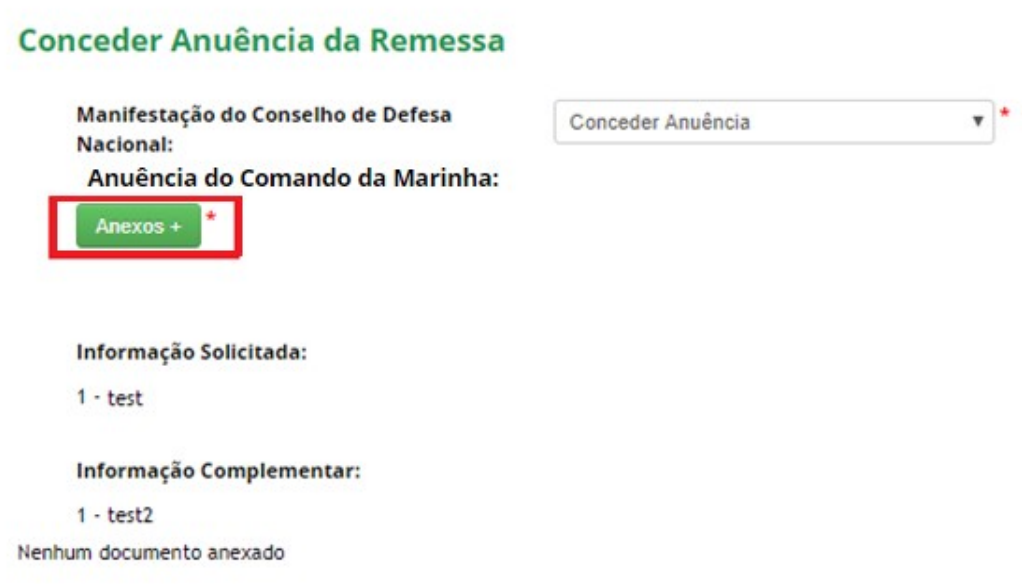

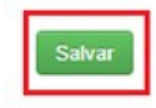

Caso ainda haja a necessidade de solicitar alguma informação ou algum tipo de documentação, basta selecionar a opção "Solicitar informações ou documentos" e prosseguir de acordo com o que é solicitado.

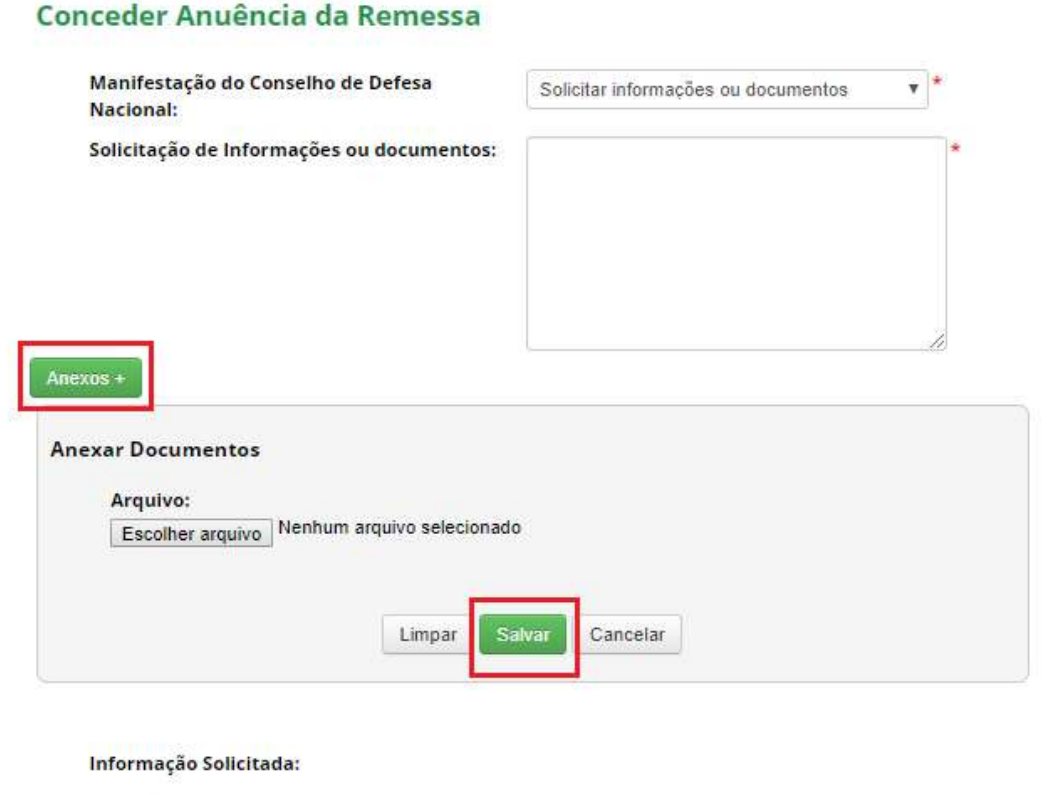

 $1 - test$ 

**Informação Complementar:** 

 $1 - test2$ 

Nenhum documento anexado

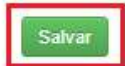

Para não conceder anuência, basta selecionar o tipo "Não conceder anuência", e prosseguir com o cadastro do registro de acordo com suas solicitações.

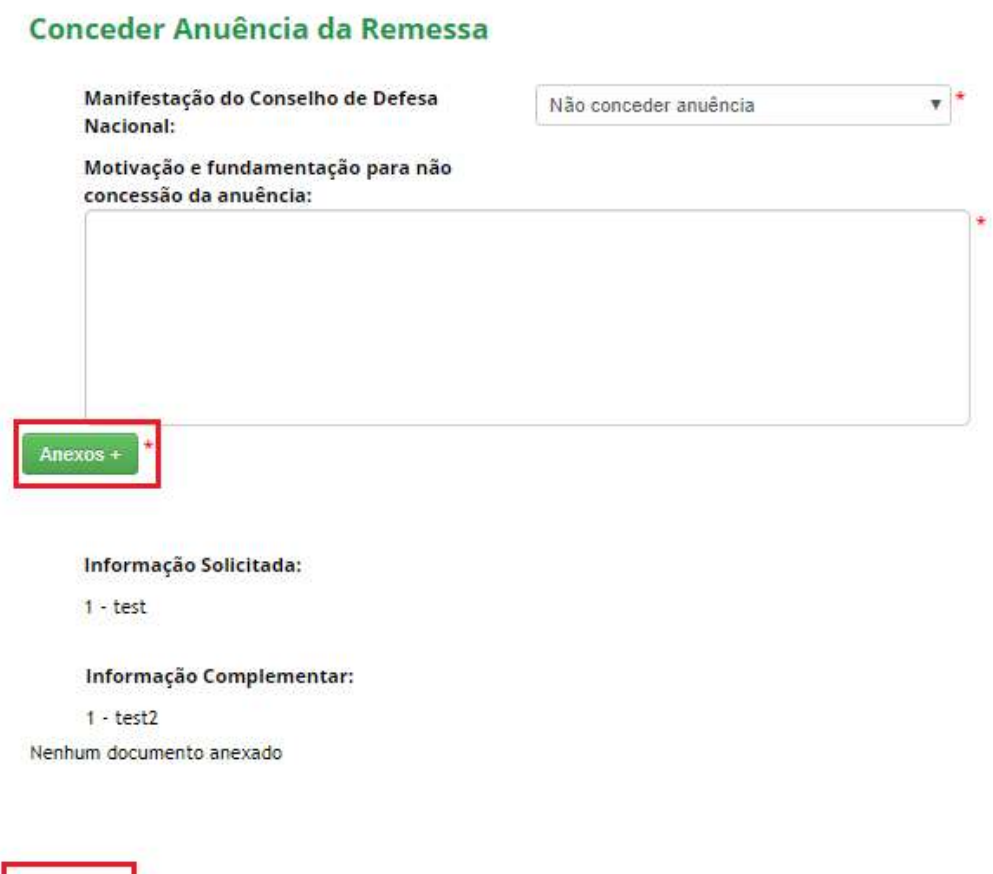

Salva

## Anuência – Não conceder anuência

Ao selecionar "Não conceder anuência" no combo de opções, o sistema irá exibir o campo "Motivação e fundamentação para não concessão da anuência", local onde o usuário irá descrever o motivo para não conceder a anuência, e o botão para adicionar "Anexos". Após selecionar o botão "Anexos", basta escolher um arquivo para anexar junto ao registro. Em seguida é necessário clicar no botão "Salvar" para o Painel habilitado de Anexos, e clicar no botão "Salvar" do registro.

## **Conceder Anuência da Remessa**

Salvar

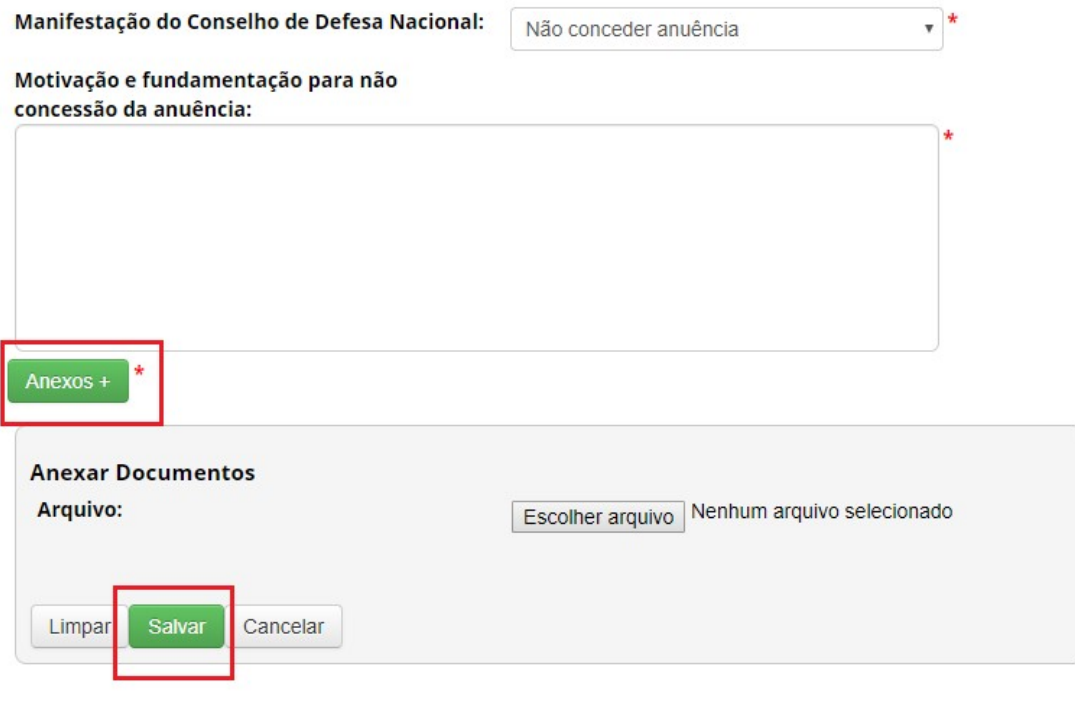

Ao Não conceder anuência para a atividade a situação da mesma será alterada para "Cancelado". (Conforme a imagem abaixo):

## **Remessas Cadastradas**

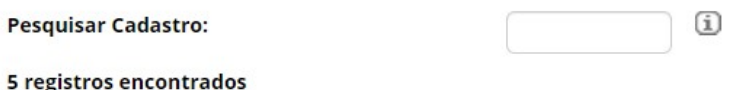

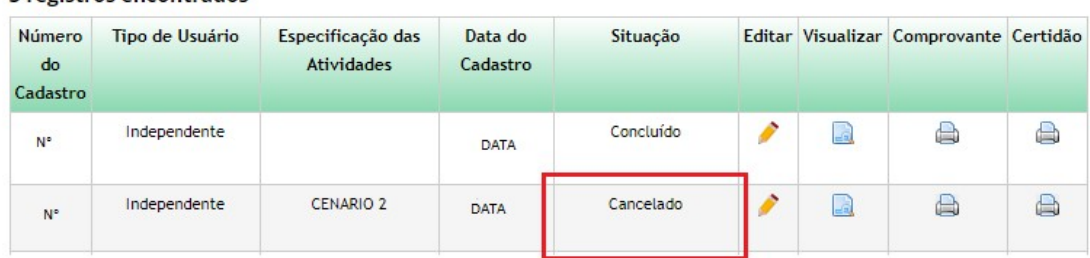

#### Anuência – Não enquadramento

Ao selecionar "Não enquadramento" no combo de opções, o sistema irá exibir o campo "Justificativa para não enquadramento", local onde o usuário irá descrever sua justificativa e o botão para adicionar "Anexos". Após selecionar o botão "Anexos +", será possível escolher um arquivo para anexar junto ao registro de Anuência. Em seguida basta clicar no botão "Salvar" do painel habilitado de Anexos, e clicar no botão "Salvar" do registro.

## Conceder Anuência da Remessa

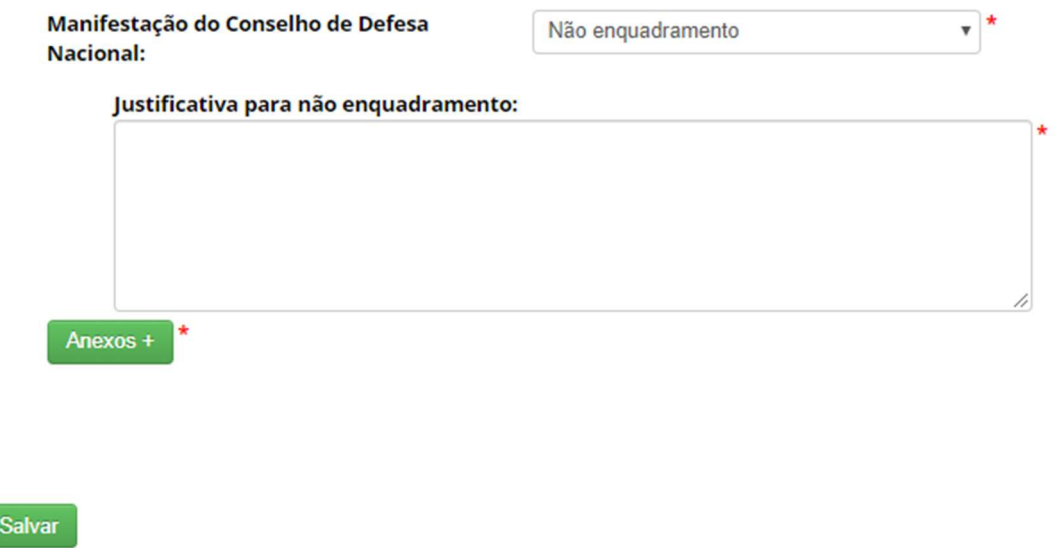

Ao definir a opção "Não enquadramento" para a remessa cadastrada a situação da mesma será alterada "Concluído" (Conforme a imagem abaixo). Após essa alteração, será iniciado o procedimento de verificação, conforme o prazo estipulado no sistema.

#### **Remessas Cadastradas**

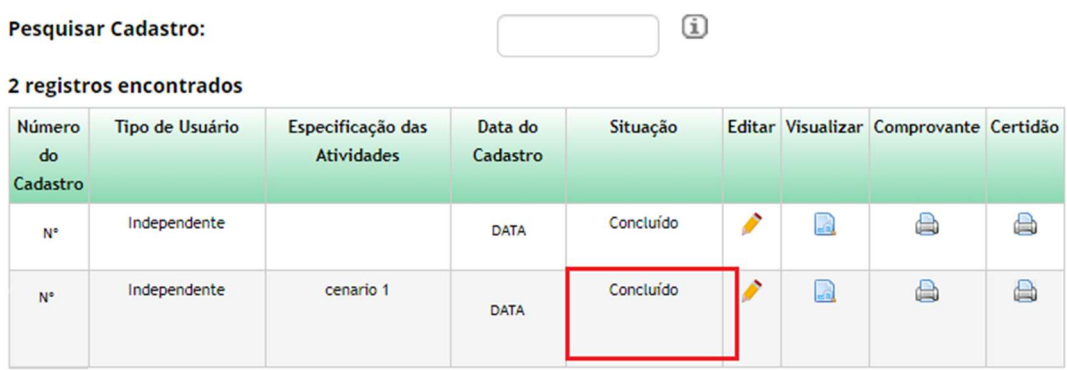

Ao acessar o módulo do Comando da Marinha (MARINHA) será possível localizar a remessa através do número identificador e no combo de opções referente a situação "NÃO ENQUADRAMENTO", pois a MARINHA escolheu atribuir a opção de não enquadramento para esse acesso.

Após pesquisar pela remessa a mesma terá seu registro exibido conforme a imagem abaixo, neste registro haverá a possibilidade de visualizar o formulário através da figura presente na coluna "Visualizar Formulário"

## **Conceder Anuência**

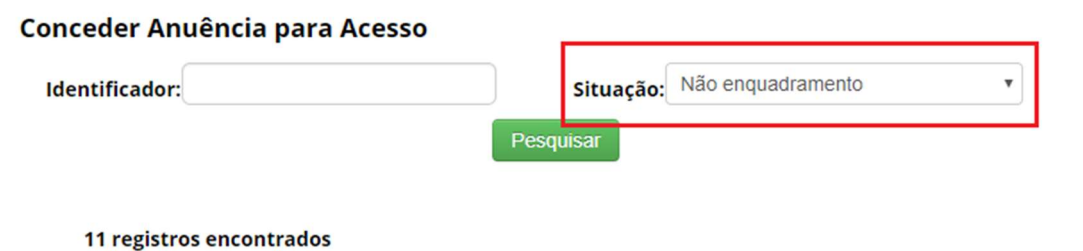

#### Número do Usuário Objeto do Título do Data do **Status** Visualizar Cadastro Acesso Projeto Cadastro Formulário **DATA**  $N^{\circ}$ **EXEMPLO**  $PG$ **TITULO** Procedimento em andamento a

Ao clicar na figura presente na coluna "Visualizar Formulário", um pop-up será aberto exibindo o formulário correspondente.

A informação referente ao Parecer da Marinha será apresentada com a Situação "Procedimento em andamento", também será exibido o arquivo que apresenta essa decisão.

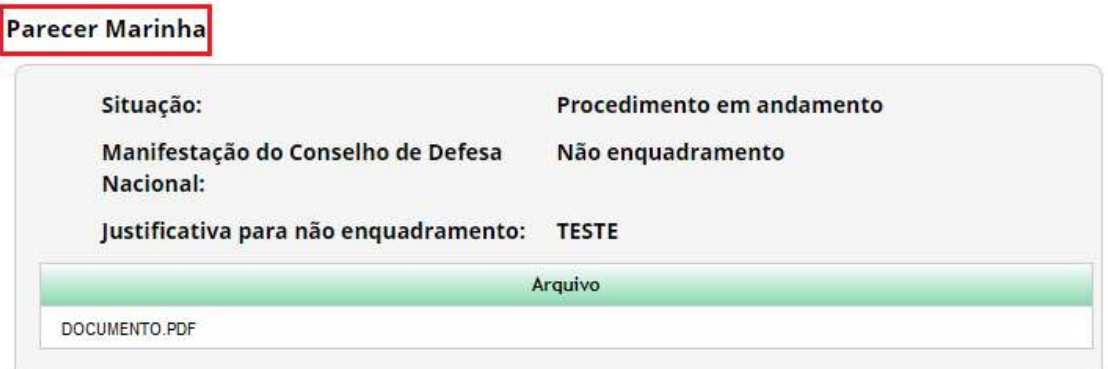

#### Anuência – Diligência

Ao selecionar "Diligência" no combo de opções, o sistema irá exibir o campo "Observação da Diligência", local onde o usuário irá descrever sua observação e o botão para adicionar "Anexos". Após selecionar o botão "Anexos +", será possível escolher um arquivo para anexar junto ao registro de Anuência. Em seguida basta clicar no botão "Salvar" do painel habilitado de Anexos, e clicar no botão "Salvar" do registro. Ao realizar esse registro, o tempo para resposta será zerado e o usuário terá 60 dias para responder ao módulo MARINHA.

## **Conceder Anuência da Remessa**

Manifestação do Conselho de Defesa **Nacional:** 

Observação da Diligência:

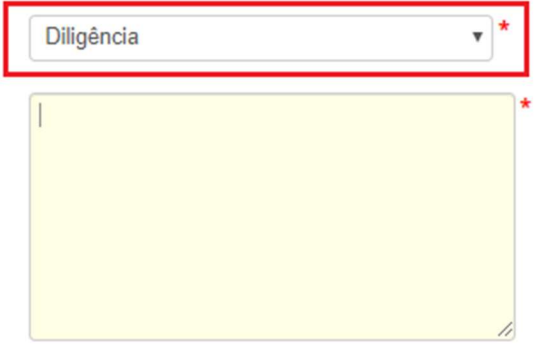

Anexos +

Salvar

Ao acessar o Portal, o usuário será notificado na tela de "Bem-vindo" (Conforme a imagem abaixo) sobre a resposta do Marinha. Ao clicar no link referente as solicitações o usuário irá visualizar a atividade que está aguardando sua reposta.

## **Bem-vindo ao SisGen [NOME DO USUÁRIO]**

Você recebeu 2 solicitações para complementar seu cadastro de remessa

## **Complemento de Cadastro**

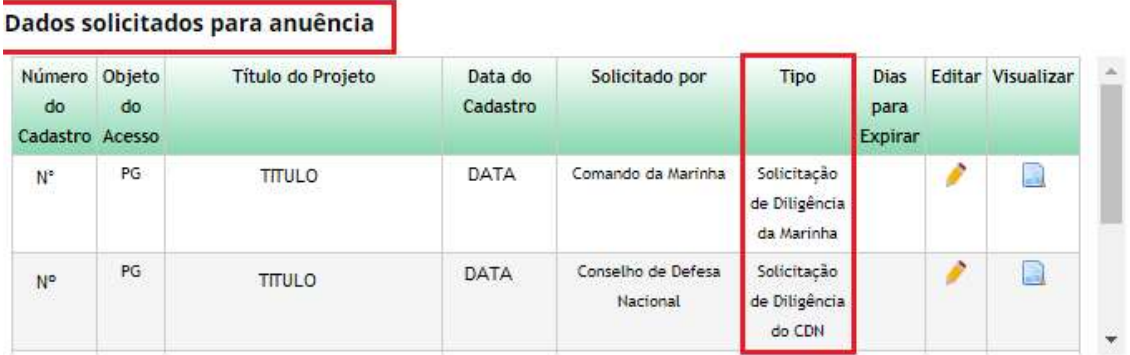

Ao acessar o módulo da Marinha será possível localizar a remessa através do número identificador e no combo de opções referente a situação "DILIGÊNCIA".

Após pesquisar pela remessa a mesma terá seu registro exibido conforme a imagem abaixo, neste registro haverá a possibilidade de visualizar o formulário através da figura presente na coluna "Visualizar Formulário"

## **Conceder Anuência da Remessa**

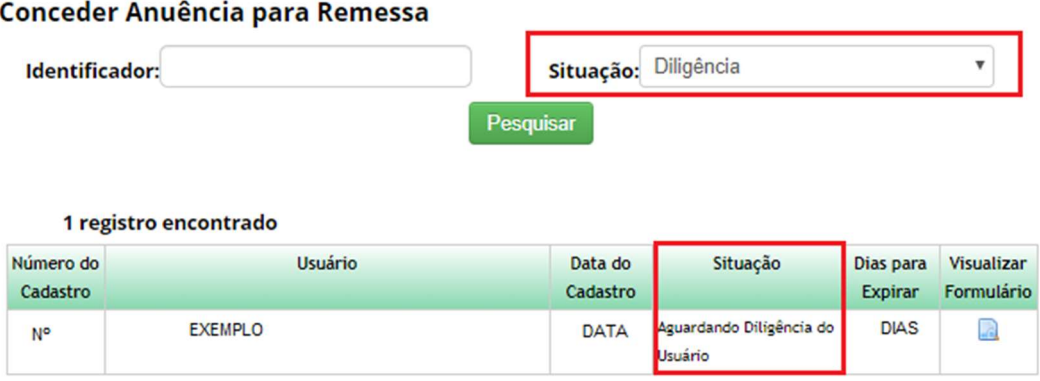

Ao clicar na figura presente na coluna "Visualizar Formulário", um pop-up será aberto exibindo o formulário correspondente.

A informação referente ao Parecer Marinha será apresentada com a "Aguardando Diligência do Usuário ", também será exibido o arquivo que apresenta essa escolha.

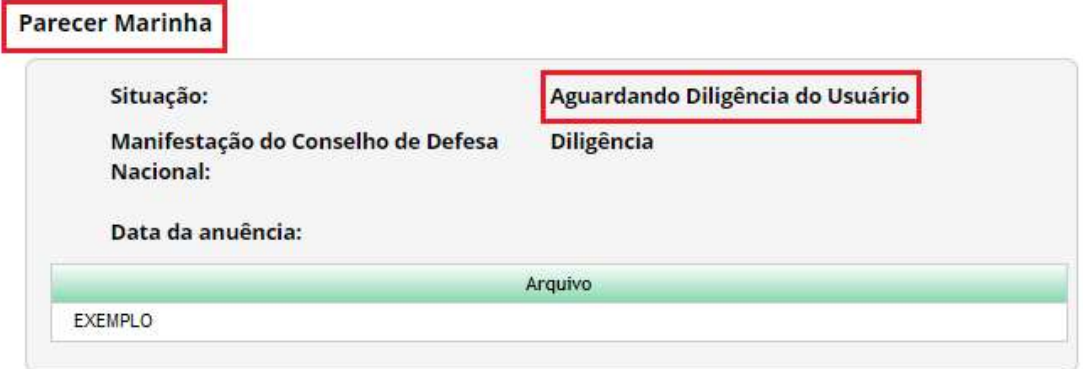

## **Complemento de Cadastro**

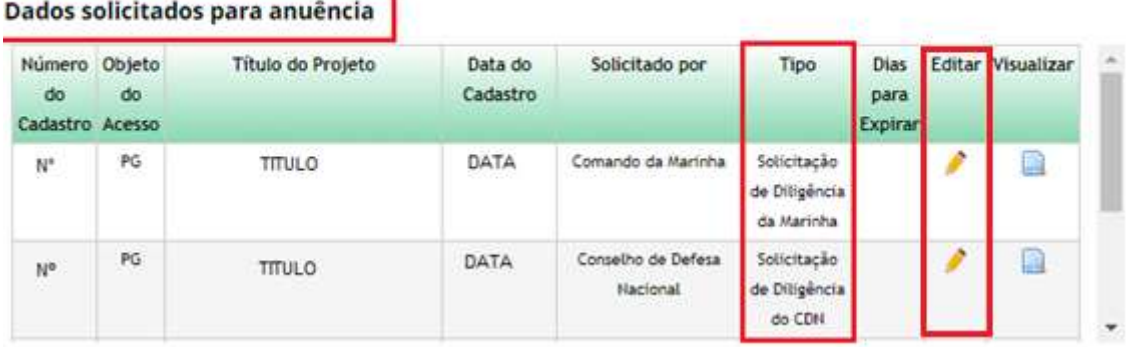

Para responder ao Comando da Marinha basta clicar na figura presente na coluna "Editar". Ao clicar na figura o usuário será redirecionado para a tela correspondente ao complemento de cadastro. Nesta tela o usuário deve preencher a informação complementar e anexar um documento. Em seguida, basta clicar no botão "Cadastrar". O registro será salvo e encaminhado para a Marinha. O registro também será exibido no Painel de "Dados enviados".

## **Complemento de Cadastro**

#### Dados solicitados para anuência

Diligência Solicitada:

1 - Teste

Informação Complementar:

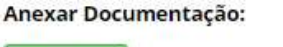

Anexos +

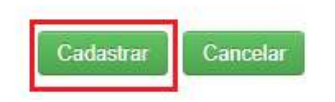

#### **Dados Enviados**

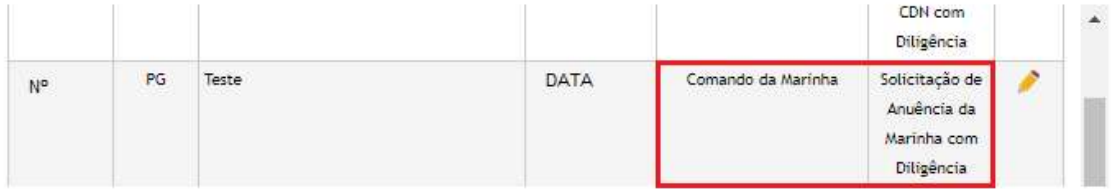

Após o envio, o usuário irá aguardar a aprovação da Marinha, e o cadastro da Remessa será exibida com o status "Aguardando Anuência Marinha com Diligência preenchido".

## Conceder Anuência da Remessa

#### Conceder Anuência para Remessa Situação: Pendente  $\pmb{\mathrm{v}}$ Identificador: Pesquisar 2 registros encontrados Número Usuário Objeto Título do Data do Cadastro Dias para **Status** Visualizar Aprovar do do Acesso Projeto Expirar Formulário Cadastro N° **EXEMPLO PG** Teste DATA **DIAS** Aguardando Anuência Marinha  $\mathcal{L}_{\rm{in}}$  $\overline{\phantom{a}}$ com Diligência preenchido

Caso não haja retorno do usuário no prazo estipulado no sistema, a remessa será "Cancelada".

Após pesquisar pela remessa a mesma terá seu registro exibido, neste registro haverá a possibilidade de visualizar o formulário através da figura presente na coluna "Visualizar".

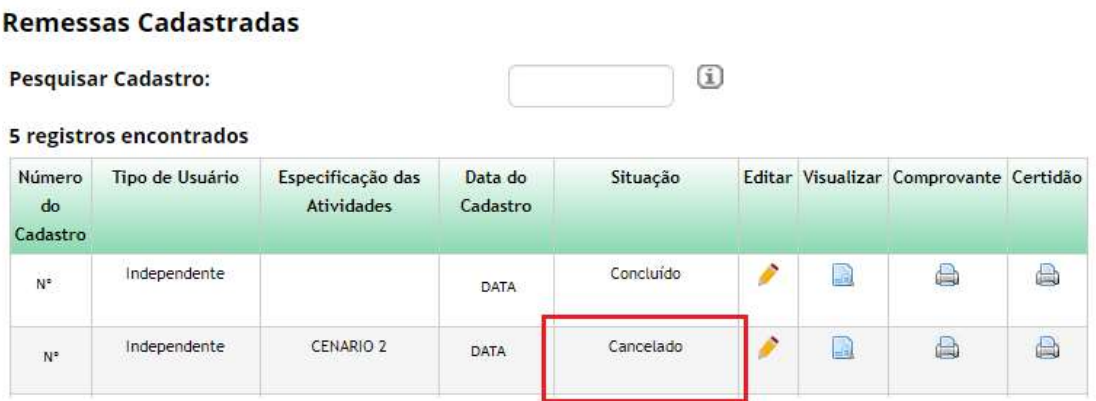

Ao clicar na figura presente na coluna "Visualizar", um pop-up será aberto exibindo o formulário correspondente.

A informação referente ao Parecer MARINHA será apresentada com a "Cancelado".

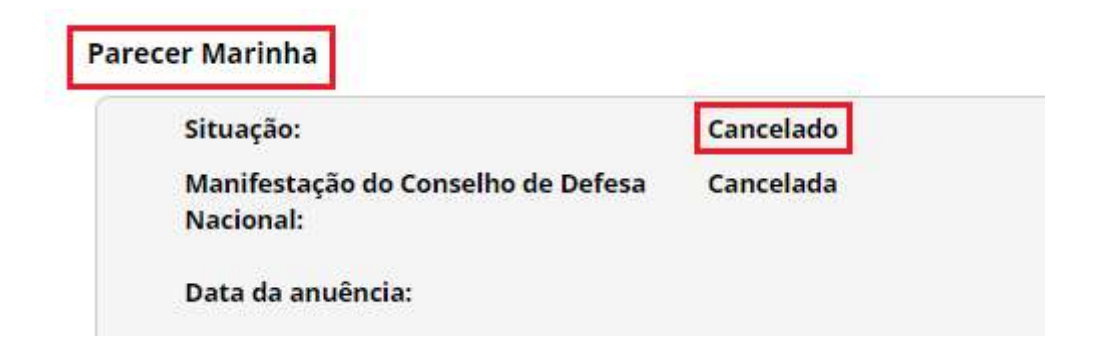